# **Texarkana College Student Login Information**

#### **Username**

Your TC username is the first letter of your first name followed by a period and the first 14 letters of your last name along with the last 4 digits of your TC ID number. For example, Pat Smith's (ID#101234) username would be p.smith1234.

#### **Email Address**

Your TC email address is your TC username followed by '@texarkanacollege.edu'. For example, if your username is p.smith1234, your email address is [p.smith1234@texarkanacollege.edu.](mailto:p.smith1234@texarkanacollege.edu)

#### **Password Requirements**

- Minimum length of 8 characters
- Must contain 3 of the 4: uppercase letter, lowercase letter, number, or special character
- Do not re-use a password, our system remembers the last 24 passwords
- The password cannot contain any part of your name
- Passwords expire every 91 days

# **Change / Reset Password Methods**

#### **Reset Password – Microsoft Self-Service Password Reset (SSPR)**

- 1. Browse to [https://passwordreset.microsoftonline.com/.](https://passwordreset.microsoftonline.com/)
- 2. Enter your full TC email address in the User ID field and enter the characters in the CAPTCHA image.
- 3. Choose "I forgot my password".
- 4. Select one of your contact methods to receive the verification code.
- 5. Enter the verification code and click Next.
- 6. Enter your new password and click Finish.

#### **Change Password – Microsoft 365 / TC Email**

- 1. Log into your TC email account
- 2. Click the circle with your photo or initials, then click View Account.
- 3. Click Change Password.
- 4. Enter your old password, followed by the new password.

#### **Change Password – TC Campus Machine**

- 1. When logged into a TC computer, press and hold the Ctrl+Alt+Delete keys.
- 2. Click Change a password.
- 3. Enter your current password, followed by the new password.

# **How to Print Your Course Schedule in myTC**

- 1. Browse to [https://www.my.texarkanacollege.edu.](https://www.my.texarkanacollege.edu/)
- 2. Click the **Login** button and sign in using your full TC email address and password.
- 3. Once signed in, click on the **Student** tab.
- 4. Click **Course Schedule** in the sidebar.
- 5. You may need to change the Term and click Search.
- 6. Print the schedule by clicking the print icon button at the left top *or* use the "Click here to print your schedule" link at the bottom of the page.

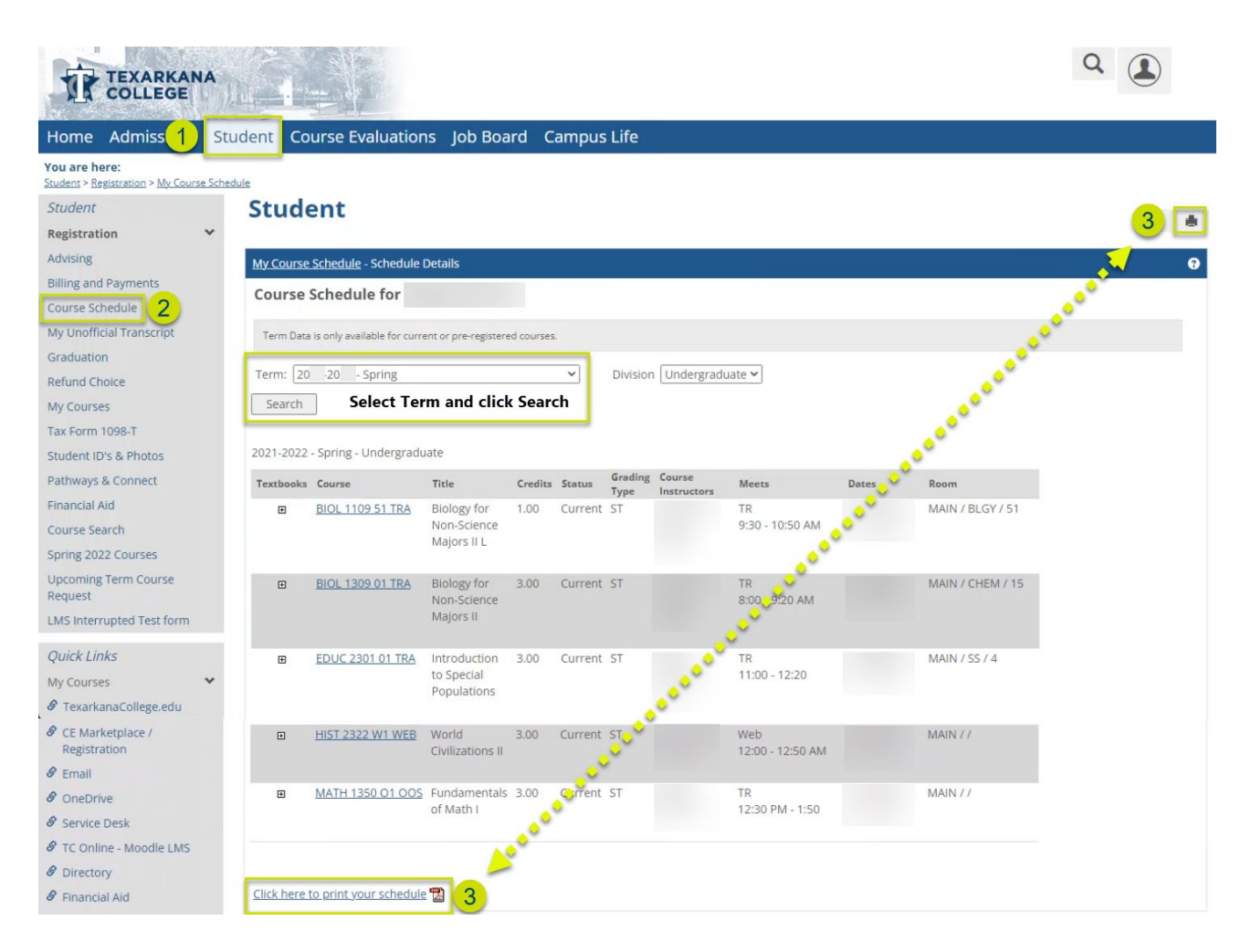

# **TCNet Wireless Access Instructions**

# **Mobile**

TCNet is a secure wireless network available to students and staff of Texarkana College. Before a mobile device like a phone or tablet can access the Internet, it must be registered. Please follow the instructions below to connect a mobile device. **For assistance, contact the Texarkana College Service Desk at (903) 823-3030 or email [support@texarkanacollege.edu.](mailto:support@texarkanacollege.edu)**

#### **Step 1: Connect to the wireless network TCNet**

*If you are using an Apple device and have previously connected to TCGuest, forget TCGuest before connecting to TCNet.*

#### **Step 2: Login with TC Credentials**

When prompted, login with your TC username and password.

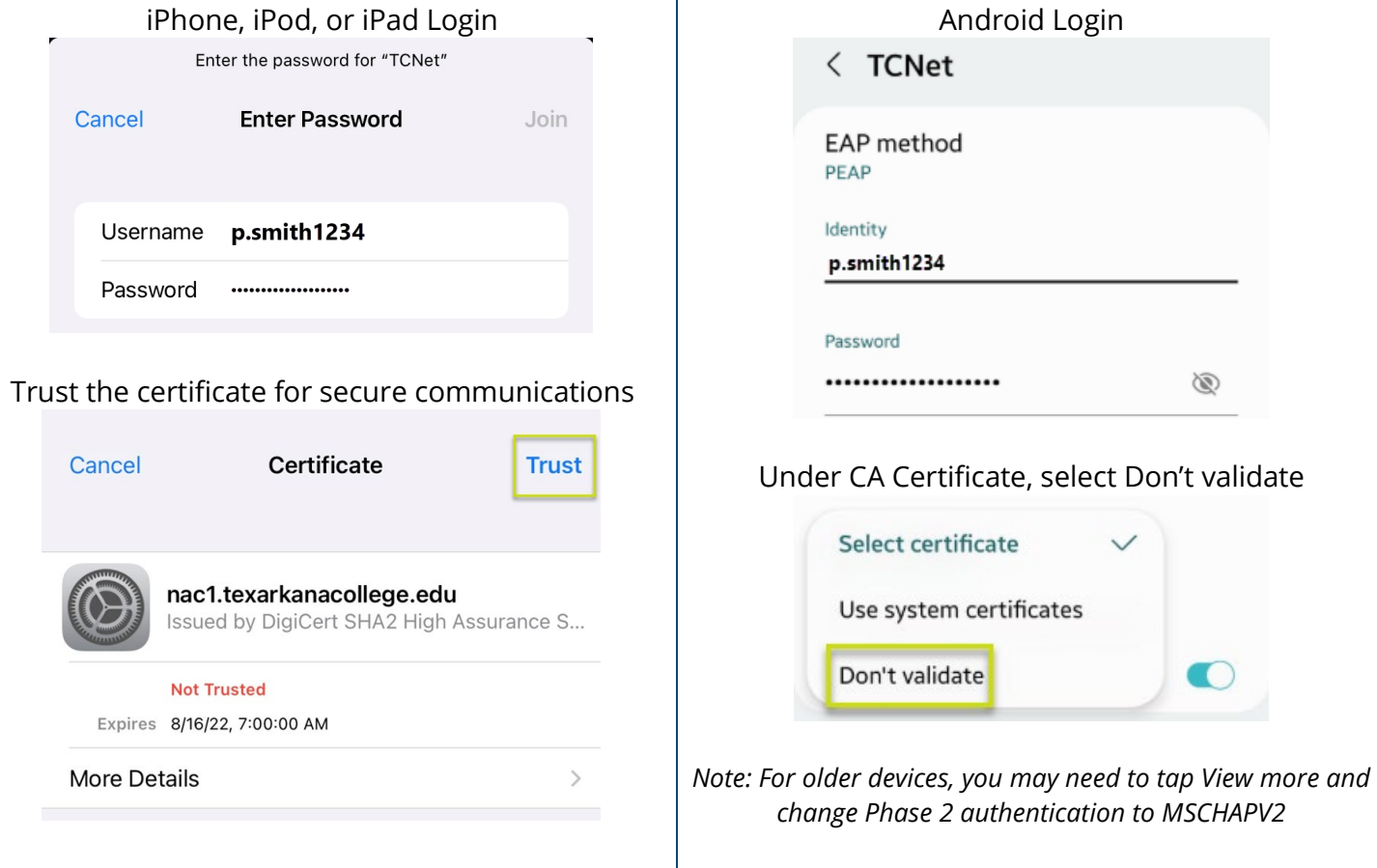

#### **Step 3: Registration Complete**

After a few seconds, your device should be connected to TCNet. If you are having problems after registration, disconnect and reconnect to the wireless network.

# **TCNet Wireless Access Instructions**

# **Laptop**

TCNet is a secure wireless network available to students and staff of Texarkana College. Before a laptop can access the Internet, it must be registered. Please follow the instructions below to connect a laptop. **For assistance, contact the Texarkana College Service Desk at (903) 823-3030 or email [support@texarkanacollege.edu.](mailto:support@texarkanacollege.edu)**

#### **Step 1: Connect to the wireless network TCNet**

#### **Step 2: Login with TC Credentials**

When prompted, login with your TC username and password.

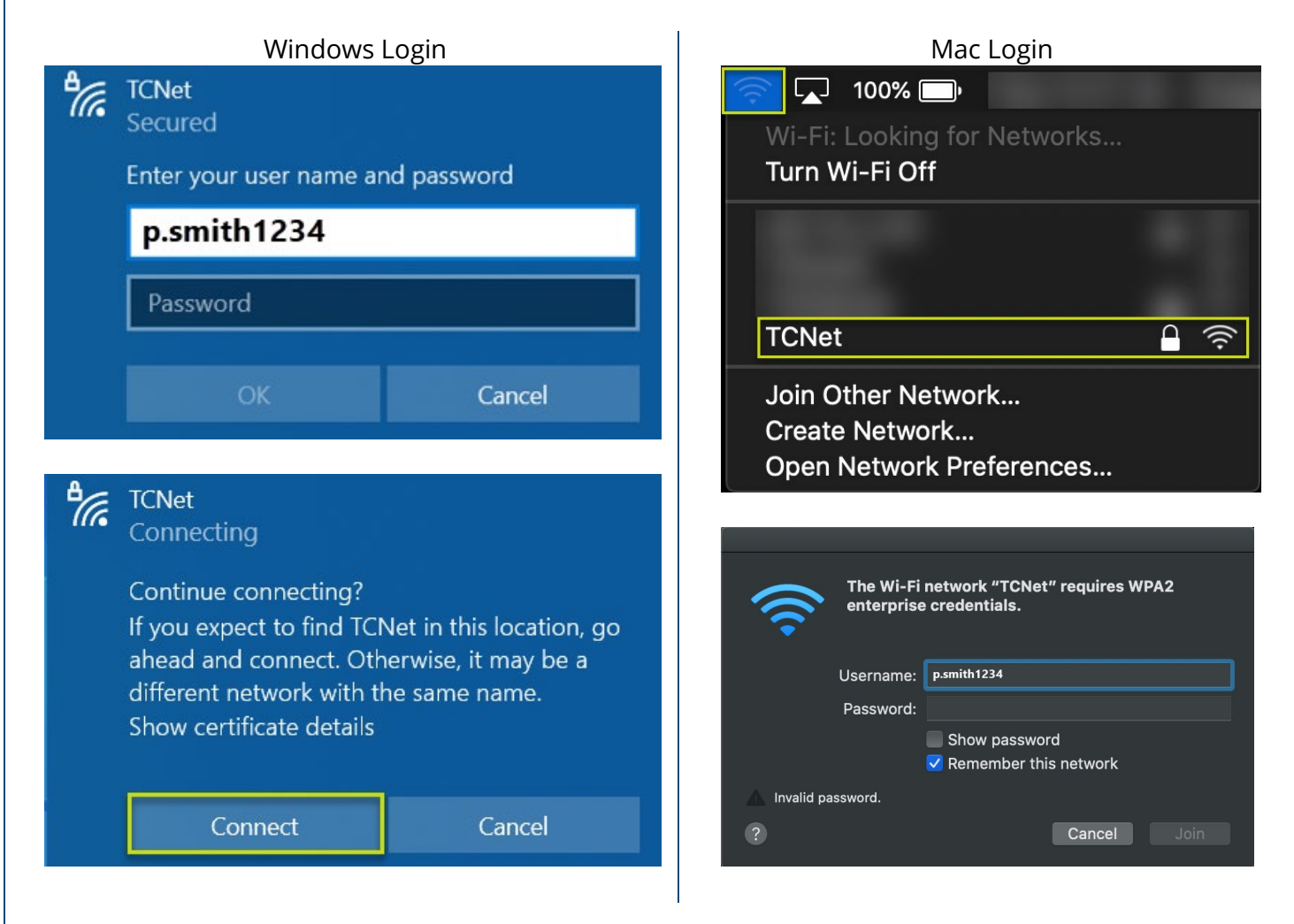

#### **Step 3: Registration Complete**

After a few seconds, your device should be connected to TCNet. If you are having problems after registration, disconnect and reconnect to the wireless network.

# **Recommended Software**

#### **Desktop or Laptop Computer:**

#### **Microsoft Office Suite**

- 1. Browse to [https://portal.office.com.](https://portal.office.com/) If prompted, login using your TC email and password.
- 2. From the Office Home page, on the right side of the window, click **Install Office**.

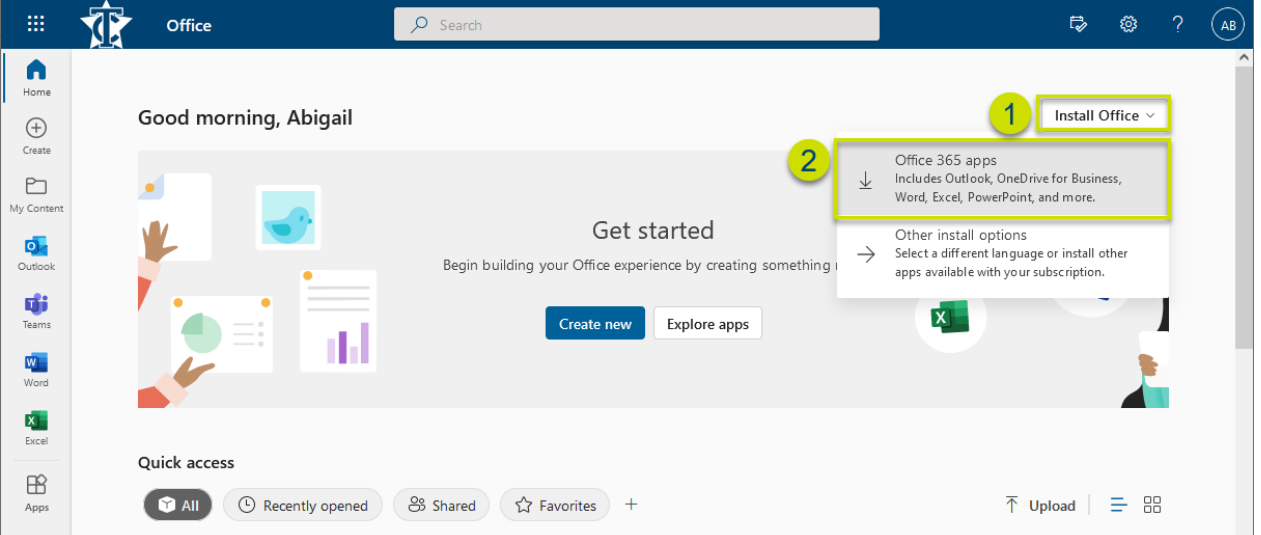

Note: You can install Office on up to 5 PCs or Macs, 5 tablets, and 5 smartphones.

- 3. The installer should begin automatically. Depending on your browser, you may need to choose **Save**.
- 4. Click the **OfficeSetup** installer to start the installation.

Note: Installation time will vary depending on your Internet connection.

- 5. After the installation has finished, **launch any Office app** (Excel, Word, etc.).
- 6. Click **Account**, then choose **Sign in**. Sign in using your TC email account to activate Office.
- 7. Your **user information** will now be visible within the **Account** tab, and at the top right on the Title bar.

#### **Microsoft Teams**

- 1. Browse to<https://teams.microsoft.com/downloads> and select **Download for desktop**.
- 2. Click **Download Teams** under **Teams for work or school**.
- 3. Teams will download to your system. Click the download to install the software or follow the normal procedure used by your computer system for installing software.
- 4. After the installation is complete, open Teams and **sign in using your full TC email address and password**. If another account is suggested, choose "Use another account or sign up" and enter your TC credentials.
- 5. **Allow** Teams to use your **microphone and camera** if asked. You may disable either your microphone or camera at any time during a session.

#### **Respondus LockDown Browser**

The Respondus LockDown Browser is required for some courses. If Respondus is required for an exam, you will be notified when you launch the test, and a link is provided to download the software.

#### **Android or Apple Devices:**

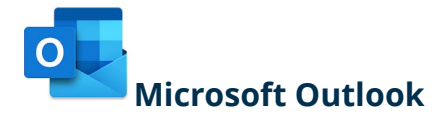

- 1. From the App or Google Play store, search for **Microsoft Outlook.**
- 2. **Install** the Outlook app.
- 3. **Login** using your full **TC email** address and password.

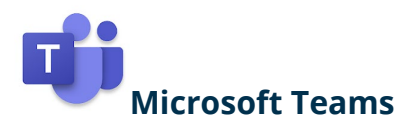

- 1. From the App or Google Play store, search for **Microsoft Teams.**
- 2. **Install** the Teams app.
- 3. **Login** using your full **TC email** address and password.

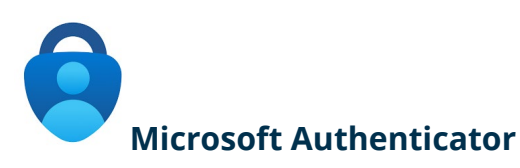

- 1. From the App or Google Play store, search for **Microsoft Authenticator.**
- 2. **Install** the Authenticator app.
- 3. **Do not add account!** When multifactor authentication is enabled on your TC account, you will be prompted to setup and scan a QR code when logging into the TC email system.

# **PaperCut – Printing for Students**

Texarkana College uses a pay-to-print management system called PaperCut. You can easily print jobs from TC computers and personal devices on campus.

#### **Manage your PaperCut Account**

- 1. Browse to [https://papercut.texarkanacollege.edu:9192/,](https://papercut.texarkanacollege.edu:9192/) and login with your student username and password.
- 2. Your current balance will be visible from the Summary page.
- 3. Add funds to your account by:
	- a. Purchasing a voucher from the TC Bookstore
	- b. Purchasing print credits online via Credit Card or PayPal

#### **Printing Costs**

- Grayscale \$0.10
- Color \$0.50
- Grayscale Duplex (each side) \$0.09
- Color Duplex (each side) \$0.49

#### **Printer Locations**

- 1. Academic Commons First floor Library Café
- 2. Academic Commons Second floor Library Study Area
- 3. Health Sciences Second floor Breezeway
- 4. Humanities Second floor hallway
- 5. Workforce Education Center Front hallway

#### **Print using a Web Browser**

- 1. Browse to [https://papercut.texarkanacollege.edu:9192/,](https://papercut.texarkanacollege.edu:9192/) and login with your TC username and password.
- 2. Click Web Print from the side menu.
- 3. Click Submit a job, select the copier, and Upload Documents.
- 4. Release the job by clicking Jobs Pending Release *or* from the physical copier.

#### **Print via Email**

- 1. Compose a new email and attach the file you want to print.
- 2. Send the email to [lib.stu.mfp@texarkanacollege.edu.](mailto:lib.stu.mfp@texarkanacollege.edu)
- 3. You will receive a confirmation email from [print@texarkanacollege.edu,](mailto:print@texarkanacollege.edu) click the URL link to queue the print job.
- 4. To release the print job:
	- a. Log into your PaperCut account, click Jobs Pending Release, and select the copier you want to release the job to.
	- b. From a physical copier, login with your TC username and password, and release the job.

#### **Print from TC Computer**

- 1. Lab computers should have a print object available for Student Copiers.
- 2. When printing, select the Student Copier and your print job will be queued.
- 3. Release from the PaperCut web portal *or* from the physical copier.

#### **Print from Personal Computer**

- 1. While on campus, connect to TCNet or TCGuest.
- 2. Browse to [http://papercut.texarkanacollege.edu:9163/help/mobility-print](http://papercut.texarkanacollege.edu:9163/help/mobility-print-devices/topics/en/client-setup.html)[devices/topics/en/client-setup.html](http://papercut.texarkanacollege.edu:9163/help/mobility-print-devices/topics/en/client-setup.html) and select your Operating System.
- 3. Click the link to download and install Mobility Print.
- 4. Select the Student Copiers.
- 5. Login using your TC username and password.
- 6. You should now have the Student Copier listed in your print devices.

**For more detailed information about PaperCut, visit the Service Desk at support.texarkanacollege.edu, click Find Solutions, and search for PaperCut solution articles.**

### **How do I access Texarkana College resources?**

From the TC website, click Current Students, and scroll down to Digital Tools. You can also find links in myTC on the side menu under Quick Links.

TC Website:<https://www.texarkanacollege.edu/> myTC:<https://my.texarkanacollege.edu/> TC Online/Moodle:<https://tconline.texarkanacollege.edu/> TC Email:<https://www.texarkanacollege.edu/email>

# **How do I log into myTC?**

Go to my.texarkanacollege.edu, login with your TC email address and password (Example email address: [p.smith1234@texarkanacollege.edu\)](mailto:p.smith1234@texarkanacollege.edu).

Note: The login process is identical for myTC, TC email, TC Online/Moodle, and the Service Desk.

## **How do I log into a campus computer?**

Login with your TC username and password (Example username: p.smith1234).

# **How do I log into my TC email?**

Go to texarkanacollege.edu/email, login with your TC email address and password. You can also install the Outlook app to access your email on mobile devices.

# **Where do I go to see my online course?**

Log into myTC and click the Student tab.

# **How do I connect to the TC WiFi?**

TCNet is available on campus to TC students and staff. Connect to TCNet using your TC username and password.

# **Who do I contact for technology assistance?**

Texarkana College Service Desk: support.texarkanacollege.edu Email: [support@texarkanacollege.edu](mailto:support@texarkanacollege.edu) Phone: (903) 823-3030 Hours: Mon-Thur 8AM to 5PM; Friday 8AM to 4PM